# MySecuritas

**Alarmcentrale** 

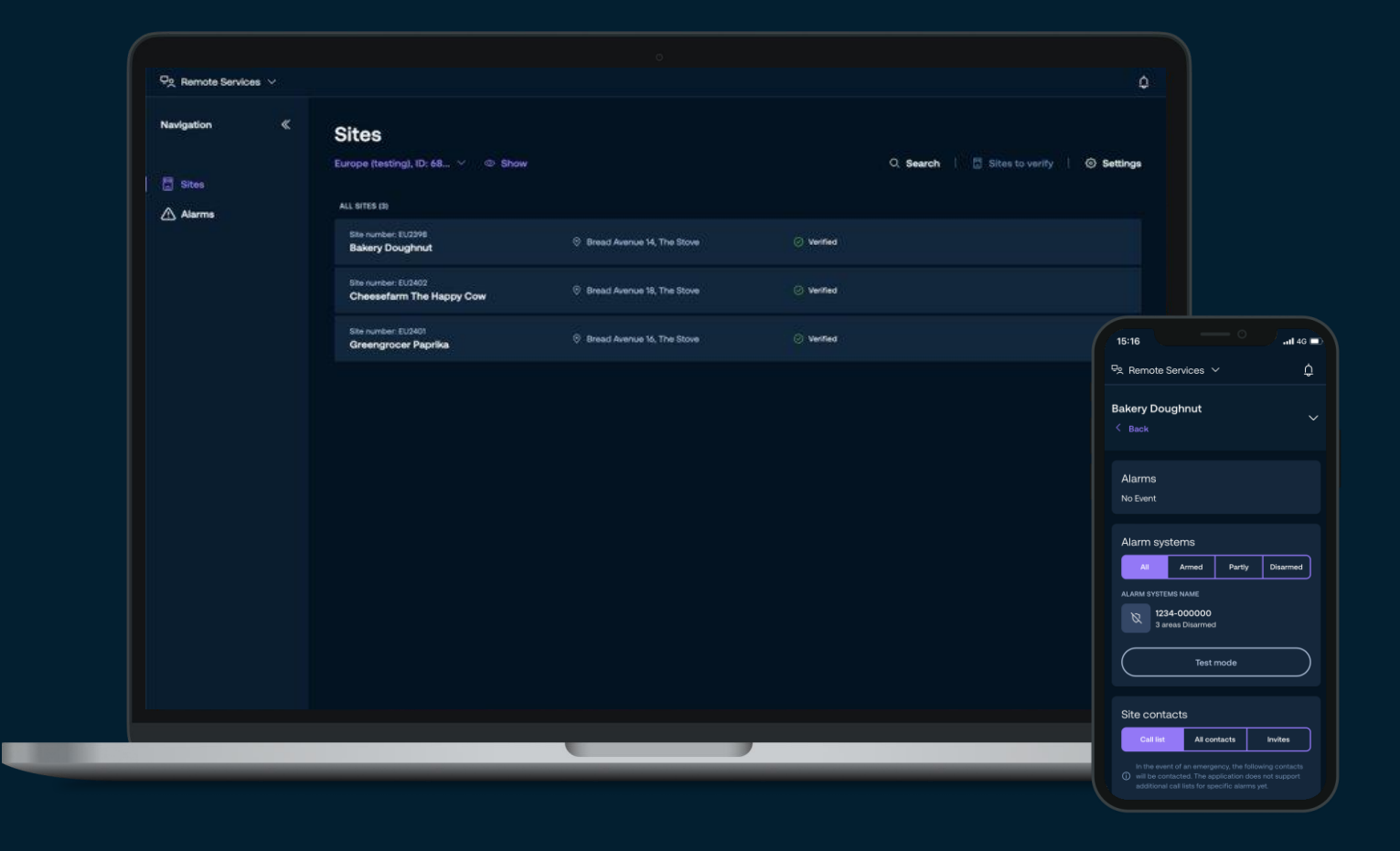

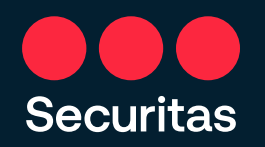

### Inhoud – Handleiding Alarmcentrale

### *Slide Inhoud*

- 3. Instructies MySecuritas Alarmcentrale
- 4. MySecuritas Alarmcentrale via ID & pincode
- 5. MySecuritas Alarmcentrale via automatische onboarding
- 6. Navigatie
- 7. Locatie
- 8. Locatie bekijken
- 9. Alarmsystemen en monitoring schema's
- 10. Locatie contacten
- 11. Alarmen
- 12. MySecuritas navigatie

### Instructies MySecuritas Alarmcentrale

- 1. U ontvangt een uitnodiging met registratie link
	- De uitnodiging wordt verzonden door Securitas of door uw collega met huidige toegang tot MySecuritas
	- Volg de link om het registratieproces voor MySecuritas te starten
- 2. Meld u aan bij MySecuritas
	- Geef een e-mailadres op dat kan worden gebruikt voor uw MySecuritas-account
	- U ontvangt een e-mail van MySecuritas, en klik op de link om een nieuw wachtwoord aan te maken
- 3. Accepteer voorwaarden en overeenkomsten
	- Algemene voorwaarden en overeenkomsten voor MySecuritas
	- Specifieke voorwaarden en overeenkomsten voor Alarmcentrale
- 4. Controleer contactgegevens
	- Als u een ID en pincode heeft ontvangen, maak dan verbinding met die informatie
	- Als u een nieuwe gebruiker bent en uw ID en pincode niet hebt ontvangen, klikt u op "Geen ID en pincode" en vervolgens op "Ja, ik ben nieuw".
	- Controleer uw contactgegevens en selecteer vervolgens "Bevestigen".
- 5. Uw registratie van MySecuritas Alarmcentrale is klaar!

### MySecuritas Alarmcentrale via *ID & pincode*

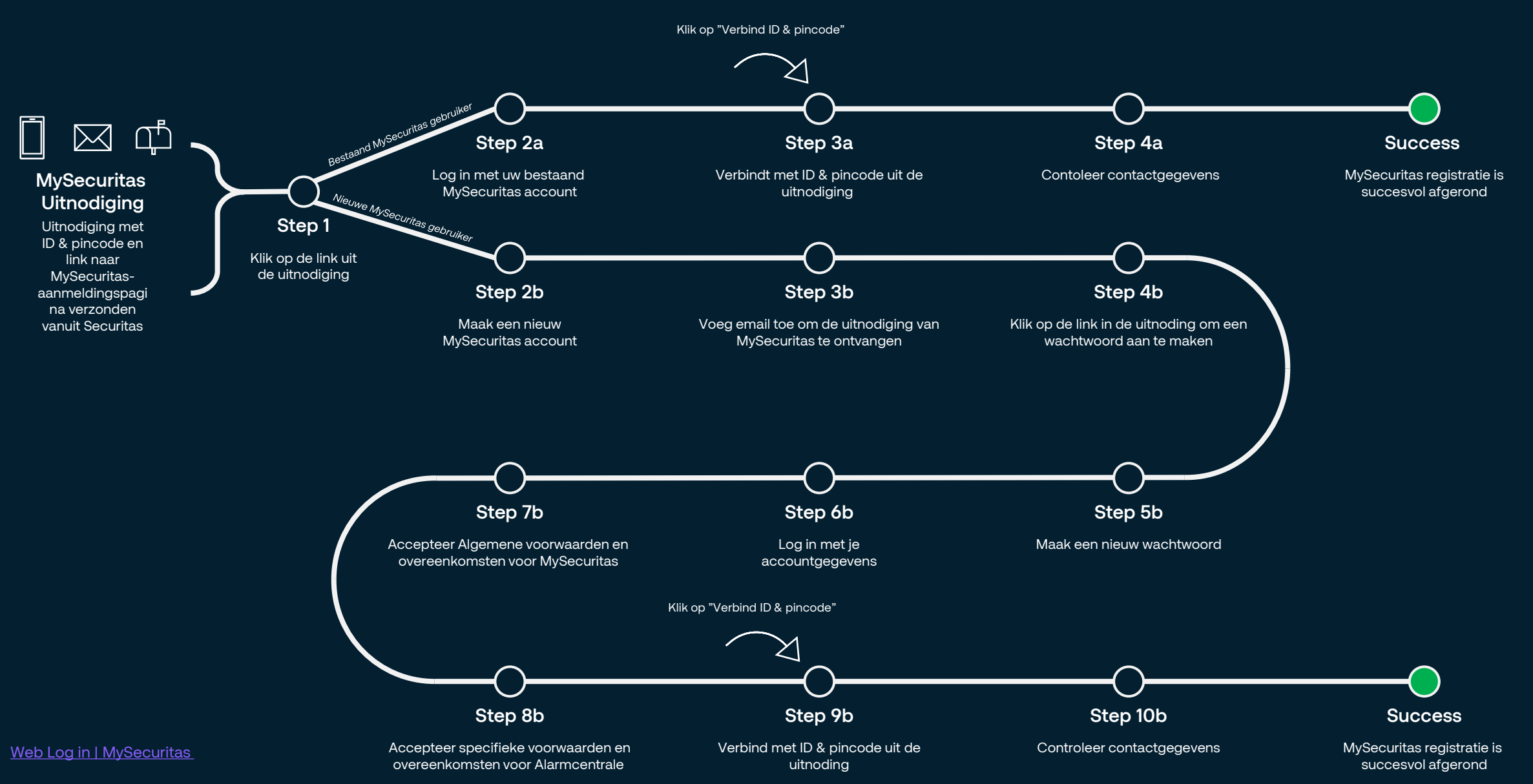

### MySecuritas Alarmcentrale via *Automatische Onboarding*

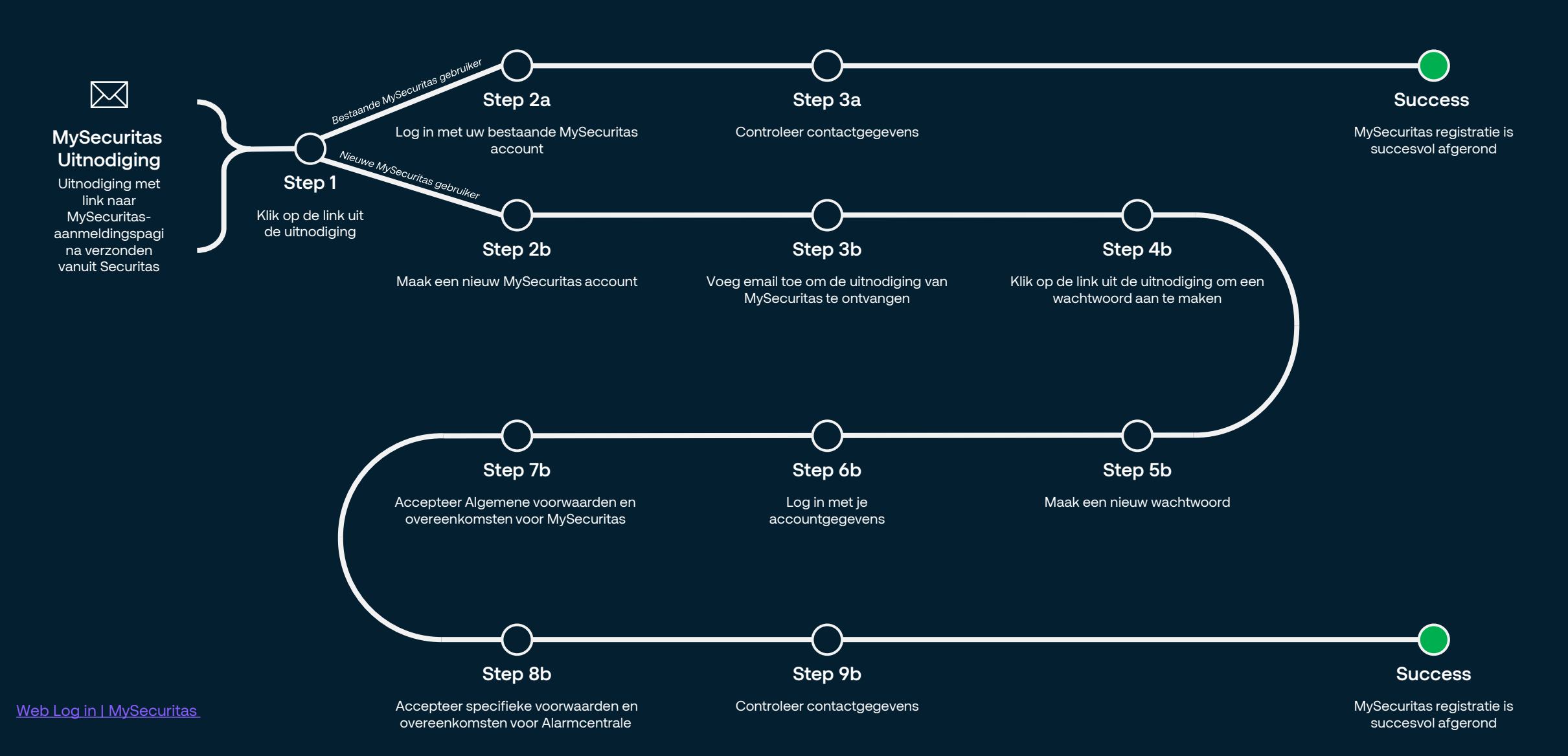

### Navigatie

Ontvang meldingen van alle MySecuritas diensten Bekijk alle verschillende functies

[Web Log in | MySecuritas](https://securitas.eu.auth0.com/u/login/identifier?state=hKFo2SAzbTBnZWNjVWlDYW1MZlFzdnZqU0ZfbXFnc0ladWNVS6Fur3VuaXZlcnNhbC1sb2dpbqN0aWTZIGFQVG1MakdJSTk0dlh2TjE0MmhHa05KeVpOVTJmTEJPo2NpZNkgZ2lQSlhOUXZyZHJybXNTV3pOV0JzMnRpQkd3RHRlaGM)

**Securitas** 

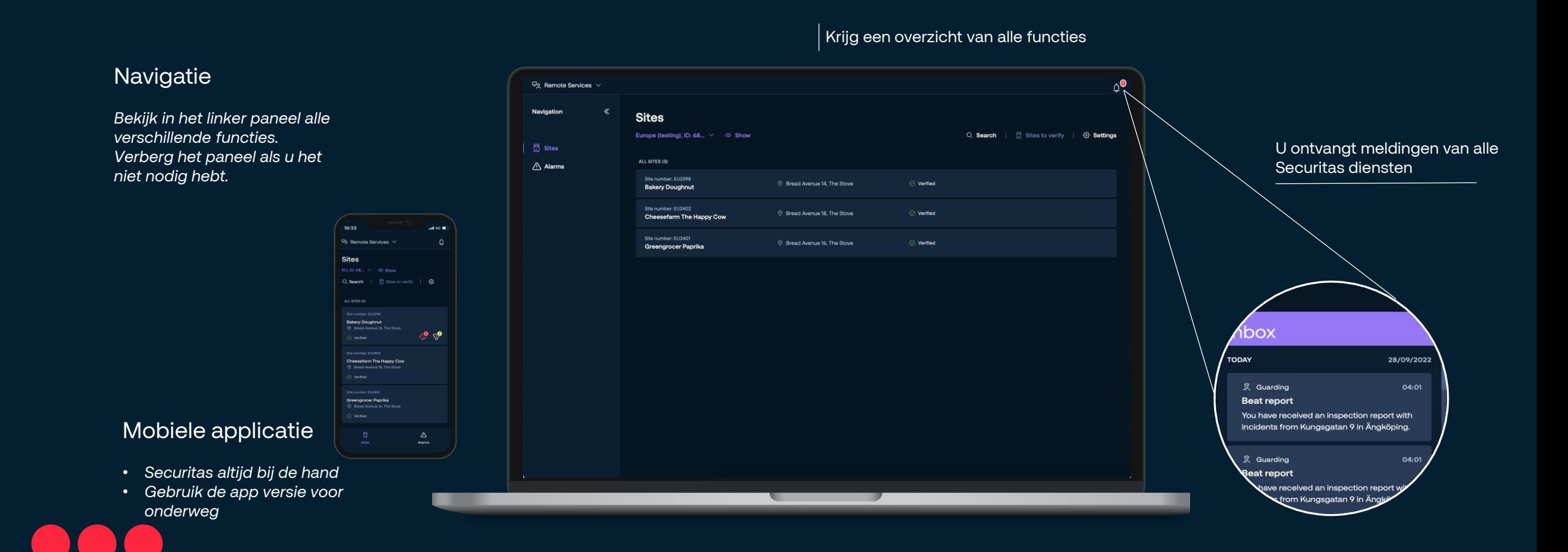

6

#### Bewerk persoonlijke informatie

Frik Last name

• *Bewerk* 

### Locaties

Bekijk al uw beschikbare locaties door te verbinden met uw ID en pincode

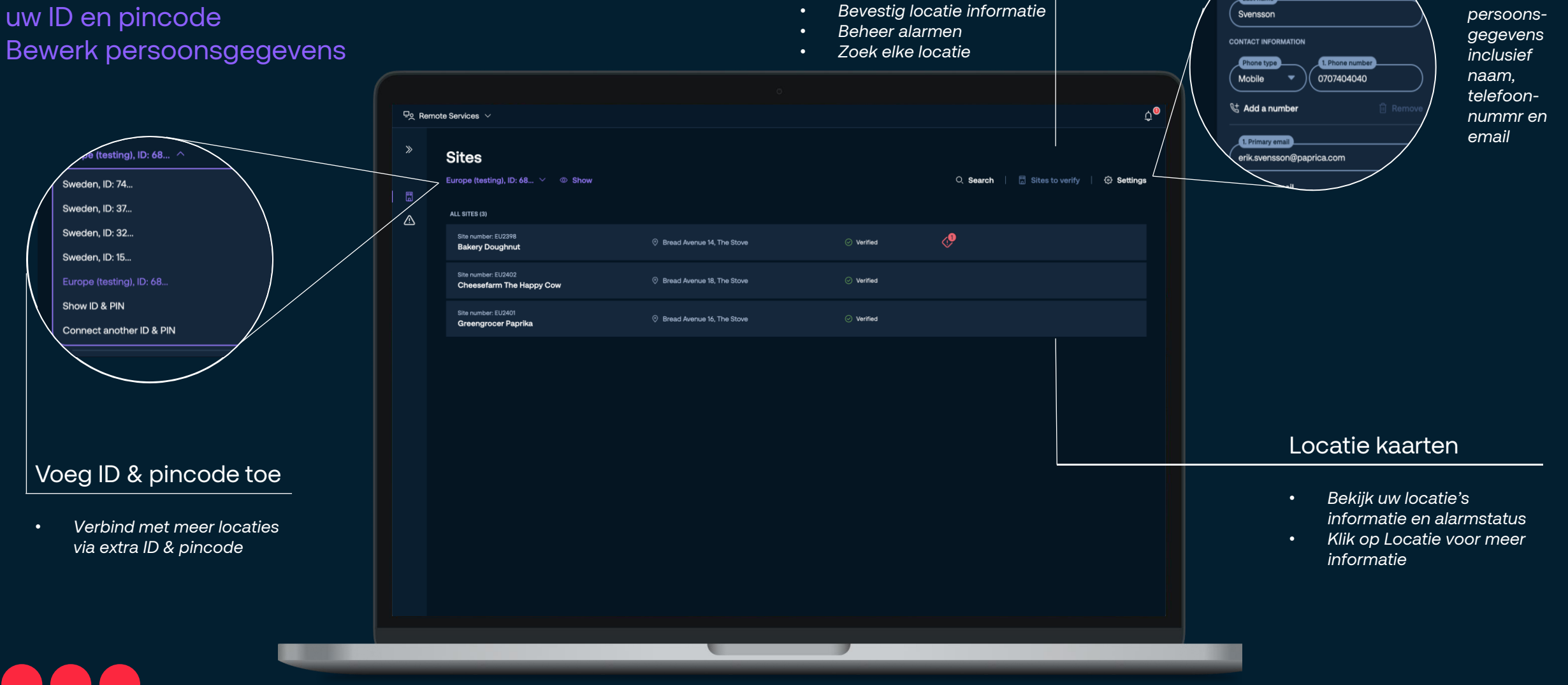

Zoek en filter

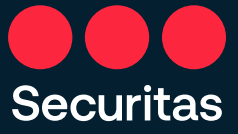

### Locatie overzicht

Bekijk de alarmstatus en bewerk monitoring schema's Beheer bellijst en locatie contacten Bekijk locatie logboek

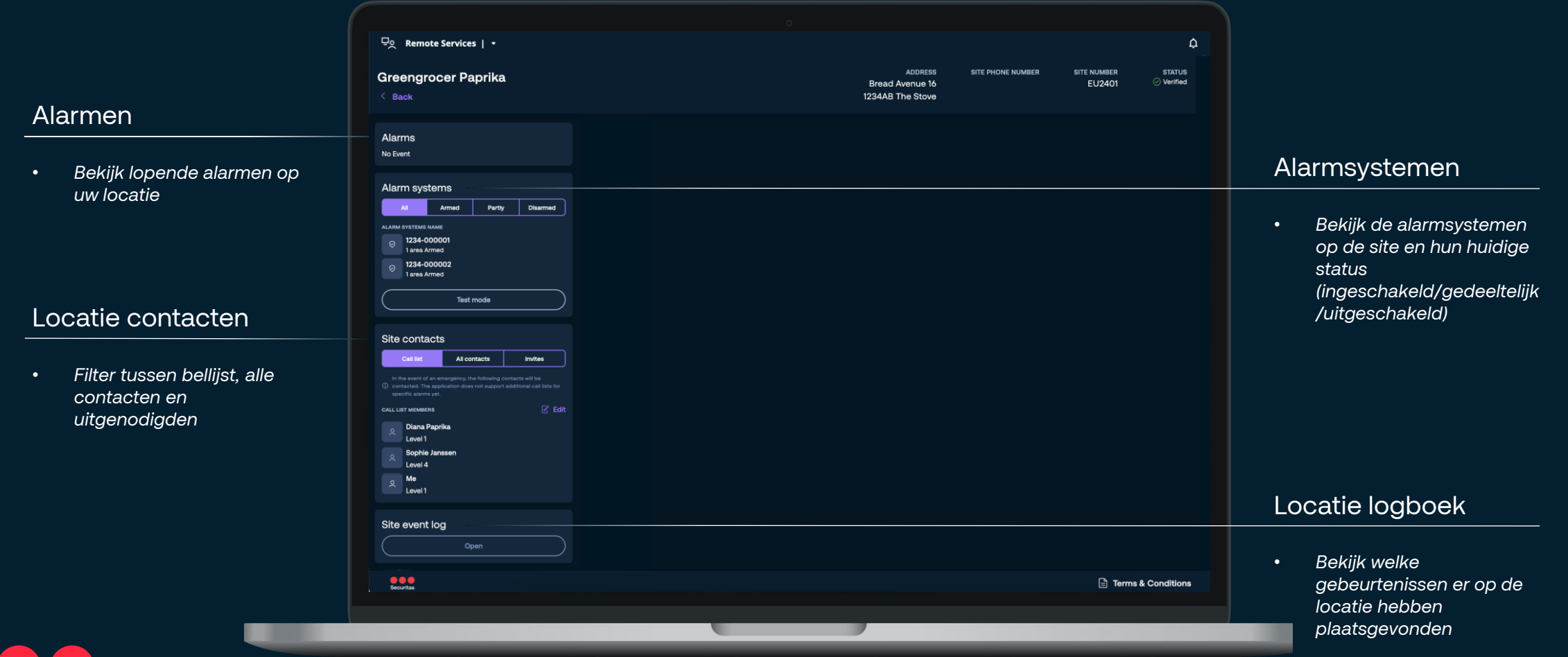

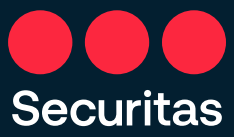

## Alarmsystemen en monitoring schema

Bekijk alarmsytemen Maak tijdelijke veranderingen in de monitoring schema's Zet alarmsytemen in testmodus

**Securitas** 

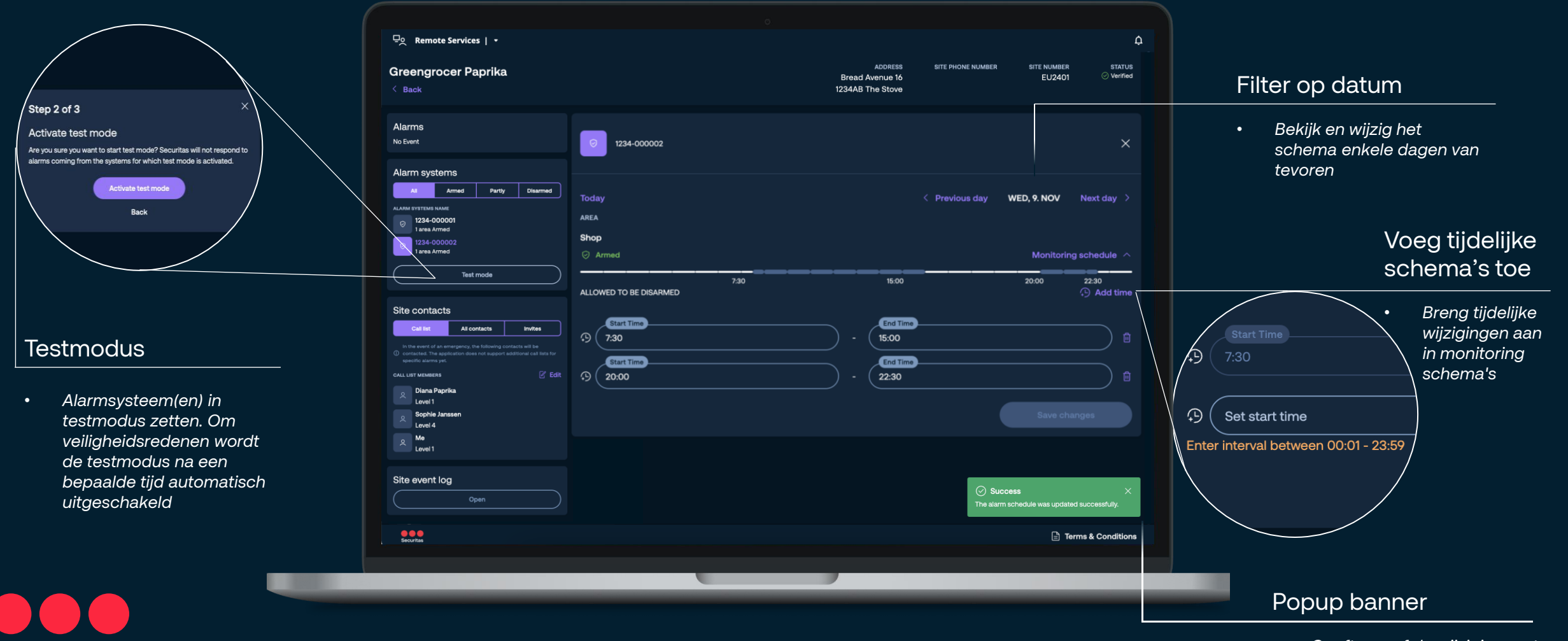

9 *succes is gewijzigd of niet*• *Geeft aan of de wijziging met* 

### Locatie contacten

Breng wijzigingen aan in de oproeplijst Beheer de bevoegdheden van contacten en persoonlijke gegevens Stuur uitnodigingen naar collega's

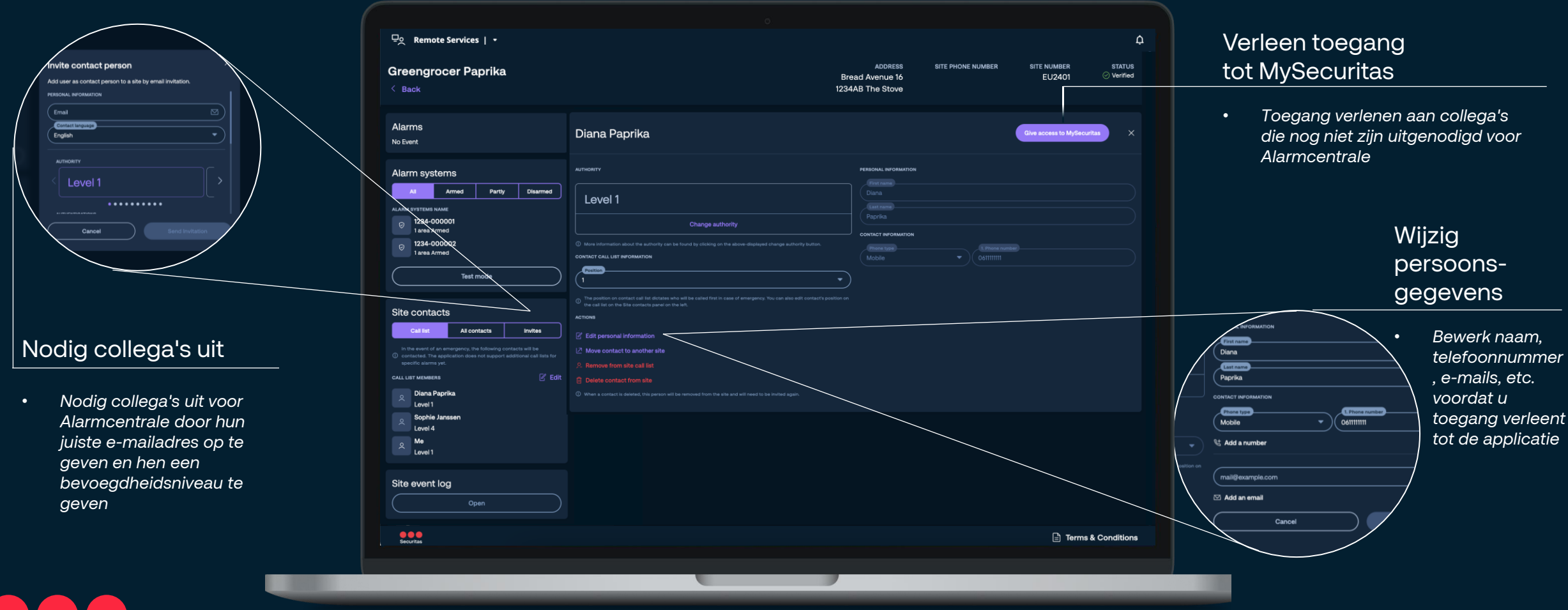

### Alarmen

Ontvang realtime pushmeldingen wanneer er een alarm actief is Bekijk en beheer actieve alarmen

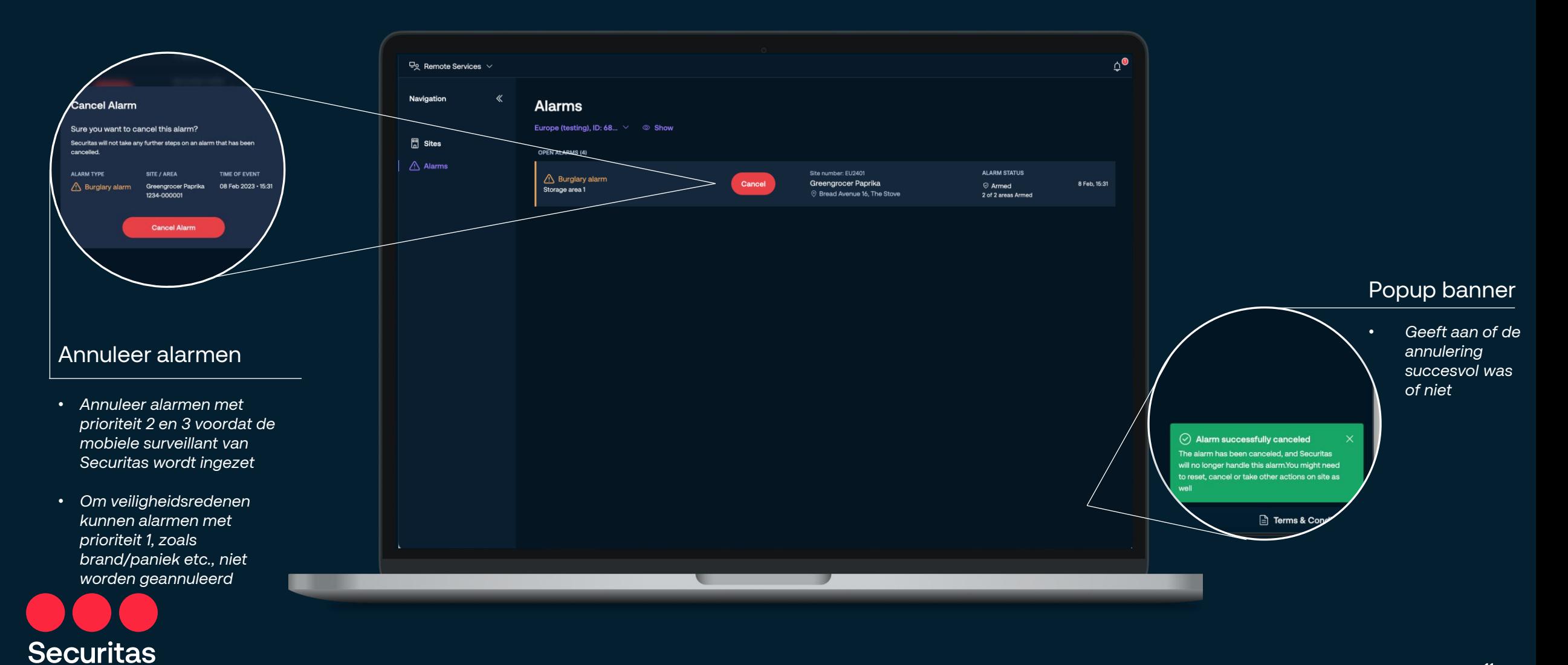

#### MySecuritas Ervaar uw digitale MySecuritas-product op één plek 12

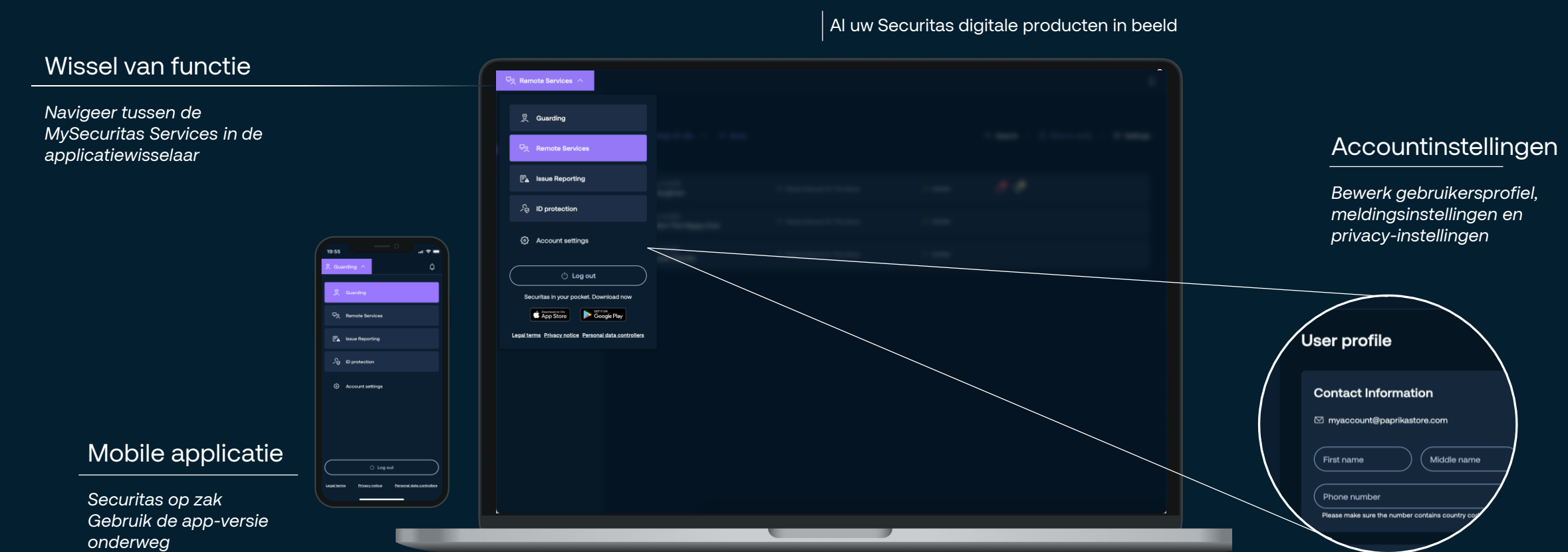

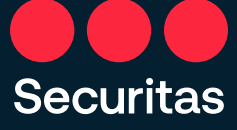